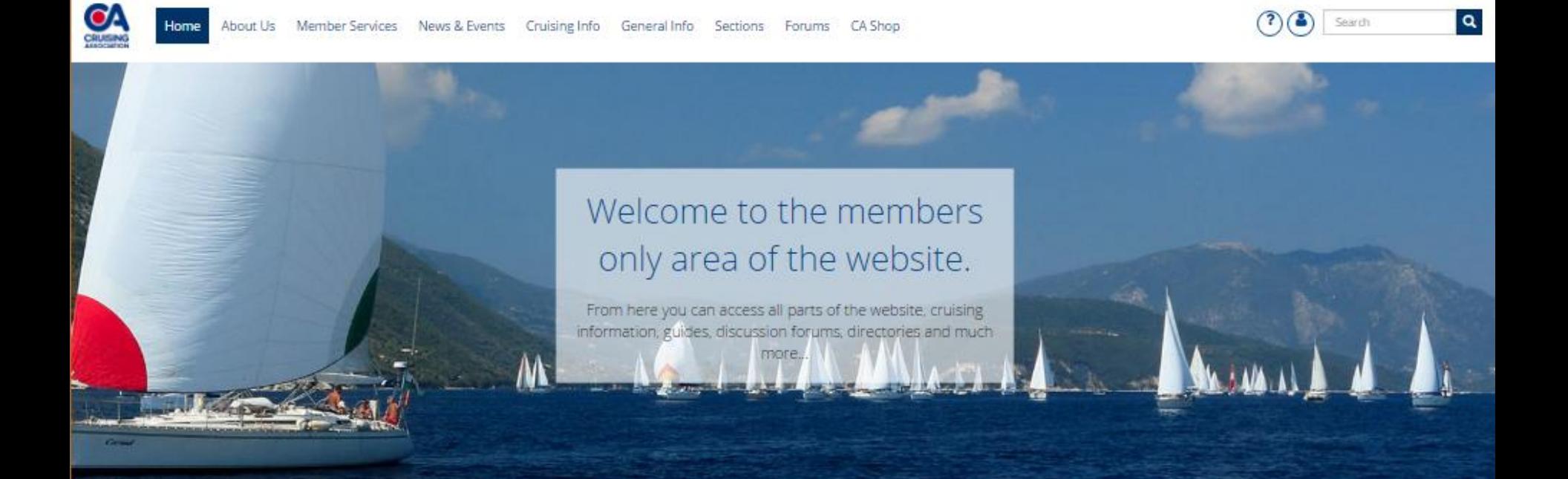

### **Quick Start Guide to the CA Website**

### Introduction

There is a wealth of information on the CA website, all contributed by members. This guide will help you to find your way round the site. On the home page you will see a summary of news, events and courses.

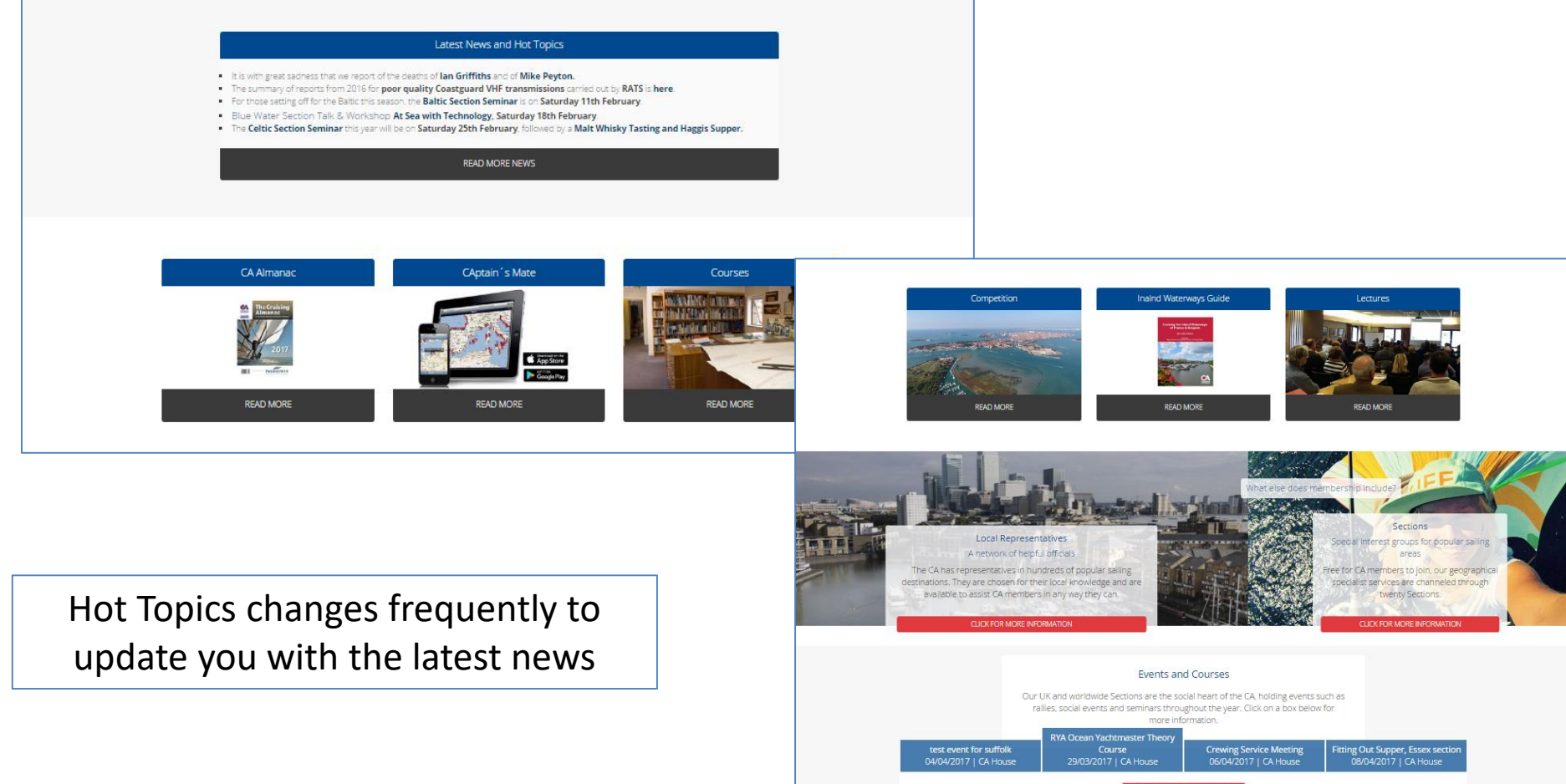

### Member and Public Pages

- Public pages:
	- give non-members information about the Cruising Association plus access to event information and the CA shop
- Member pages (after login)
	- give members access to forum discussions, cruising information, news, discounts, *Cruising* magazine on-line, Section updates, book reviews, technical help and lots of general advice.

### <span id="page-3-0"></span>In this guide you can find out how to:

- Search for information on MyCA
- Plan your next cruise
- Join a section and manage your section membership
- Find information about events
- See the latest information added to MyCA
- Update your Account details
- Choose how to use Forums, and update your settings

# Searching for Information on MyCA

Start by looking at the menus. On mobile devices you will see 'hamburger' menus.

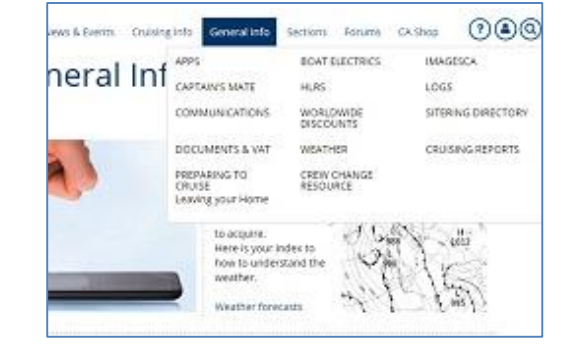

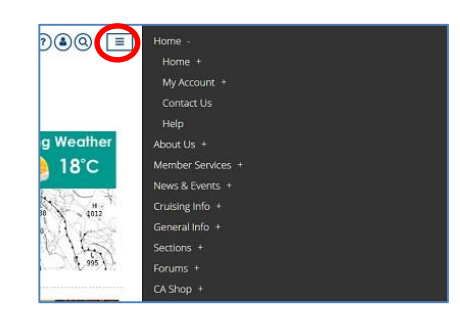

You can use the Search link in the top right corner of the screen to search for specific information.

You can search on keywords or do a more advanced search. The help page gives full details. Either click on the question mark at the top to open the help menu or use: <http://www.theca.org.uk/help/search>

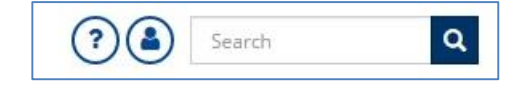

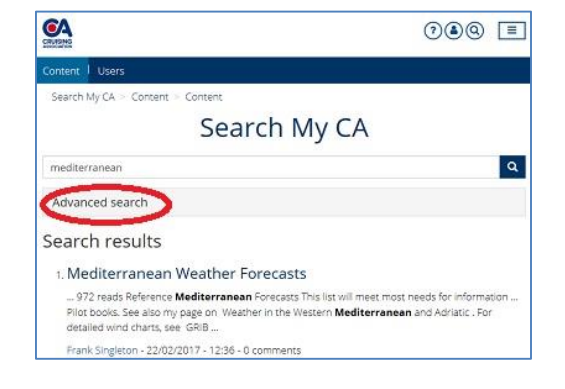

### Searching for other Members

You can search for Members. From any page click on the magnifying glass and then click on the CA Members tab.

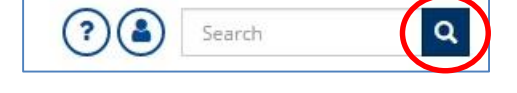

Enter the Surname, town or boat name and click 'Search MyCA'. Any member meeting the criteria will be listed with their contact details. Note: This excludes members who have chosen to be ex-directory.

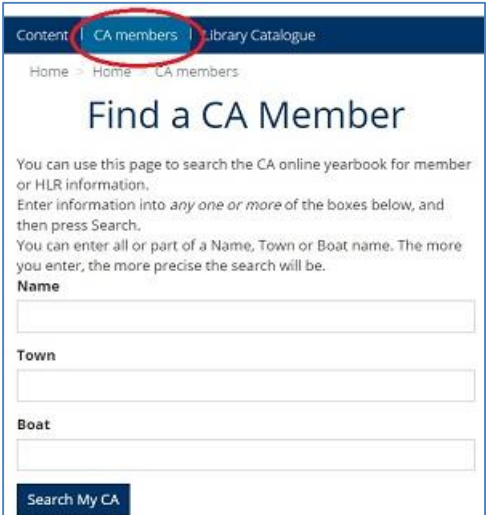

# Planning your next Cruise

<span id="page-6-0"></span>MyCA is full of information to help you plan your next Cruise. Start with the Cruising Info menu. You can see the range of cruising regions and countries with info. Click on the menu at the top of [Cruising Info,](http://www.cruising.org.uk/cruising_info) the page shows a summary of cruising regions and links to General Information.

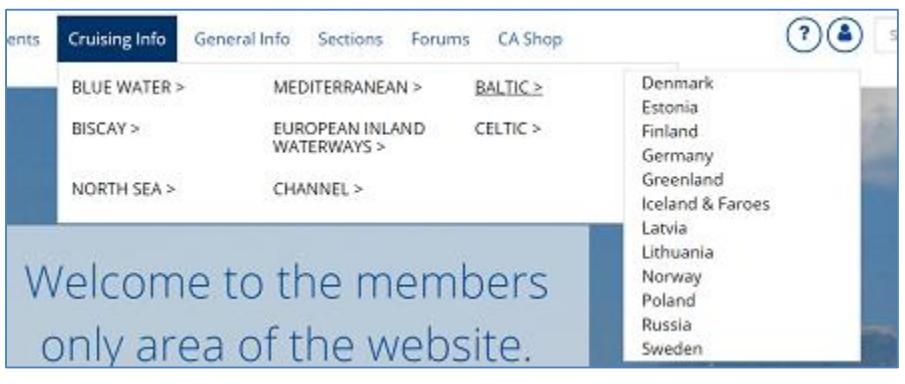

### **Cruising Areas**

Our information is structured into popular Cruising Areas, bounded by, and managed by, our Sailing Sections. Click on a button below for more information

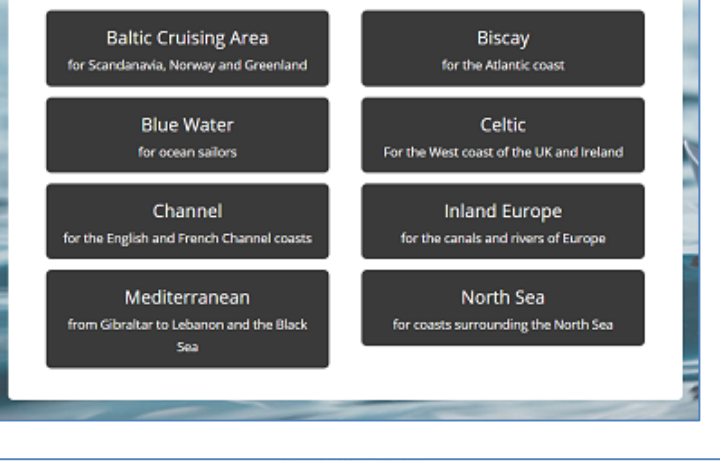

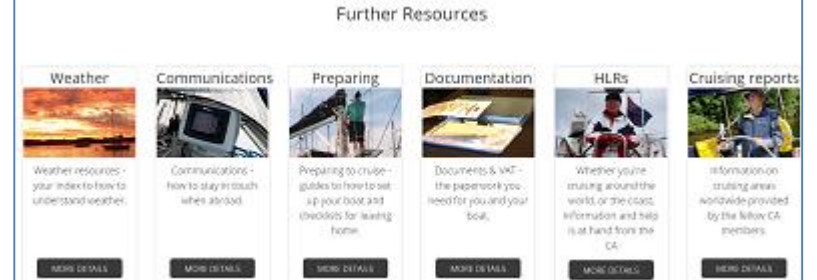

### Planning your next Cruise

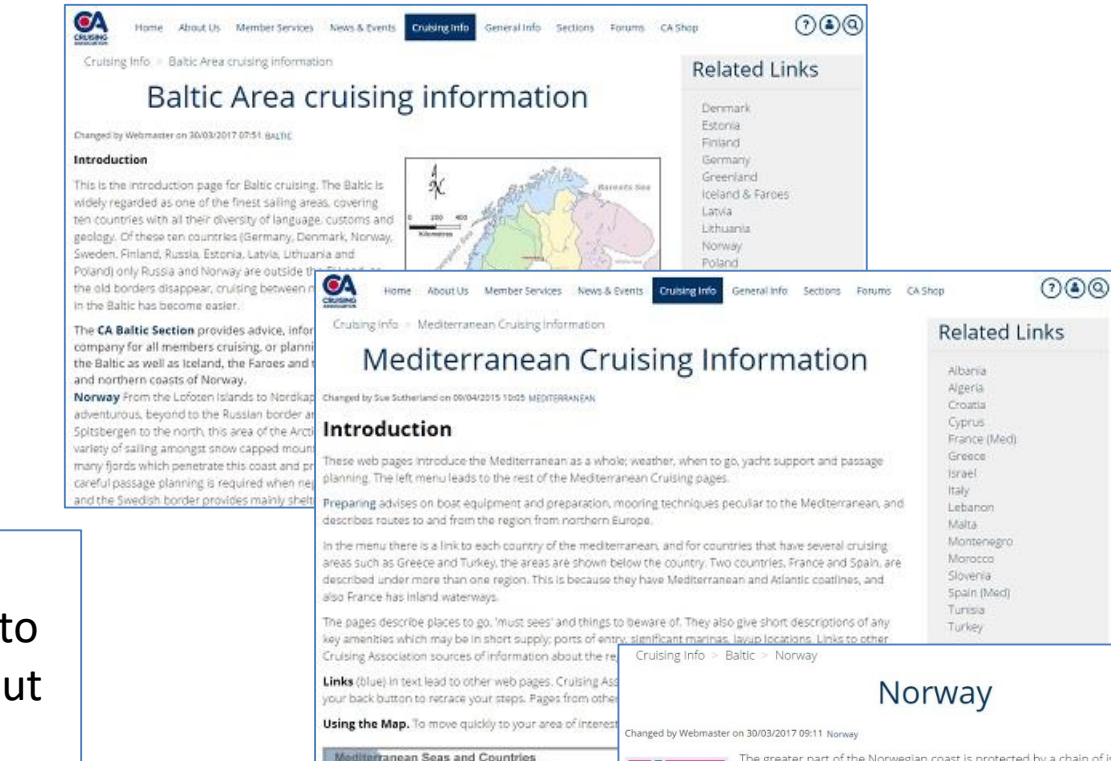

**IS U.S.Y Blog** 

Click on the country name to see a page about that country.

The greater part of the Norwegian coast is protected by a chain of islands, rocks, and skerries known as the 'skjaergård'. This stretches from Lindesnes (The Naze) eastwards to Oslo and - far more extensively - from Stavanger for a thousand miles up to North Cape with only a few intervals exposing the mainland coast. The channels that wind their way behind this screen are known on the west coast as the 'Indreleia' - inner sheltered leads.

The coast and islands of the south are wooded with a gentle skyline. Going north up the west coast the scenery becomes starker and wilder; the islands lose their trees and greenery and, particularly off-shore, become bare and denuded of any vegetation. The great mass of islands, thousands upon thousands in number, furnish annexhaustible choice of sheltered anchorages and safe mooring places. These are known as vik (creek or bay) or naturhamn (natural harbour).

In a lifetime of cruising in Norwegian waters the yachtsman could only use a small fraction of the scores of anchorages identified on each of the 116 1:50,000 charts mapping the coast. Amongst this unlimited choice there are a majority with no sign (or minimal presence) of human artefacts, utterly peaceful, absolutely clean, unpolluted, quiet, just nature.

The main difference between the west coast of Norway and the southern area is the existence in the former of the major fjords with their majestic scenery; also, as one sails further north, of mountains near the coast whose sides run down into the sea and are snowcapped the year round.

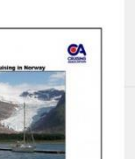

BalticNet Layup Directory General Information Weather

**Related Links** 

Denmark

Estonia

Finland

Latvia

Poland

**Russia** 

Sweden

**HLRs** 

**Discounts** 

Cruise Logs

Cruising Reports

Lithuania Norway

Germany

Greenland

Iceland & Faroes

## Planning your next Cruise

Use the links from the lower menu on the right to see further contextual information about your selected area. See the next page to see how to find Cruising Reports

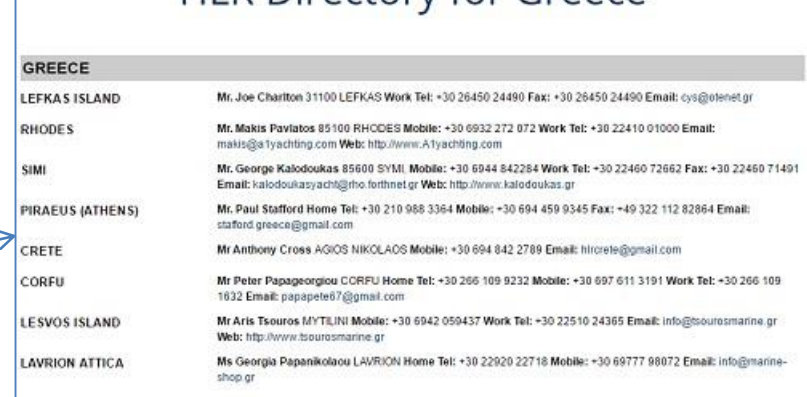

HLR Directory for Greece

### **HIRS**

Discounts-**Cruising Reports** Layup Locations Cruise Logs

Country Regulations Weather Med Cruising Updates

### Discount Directory for Greece

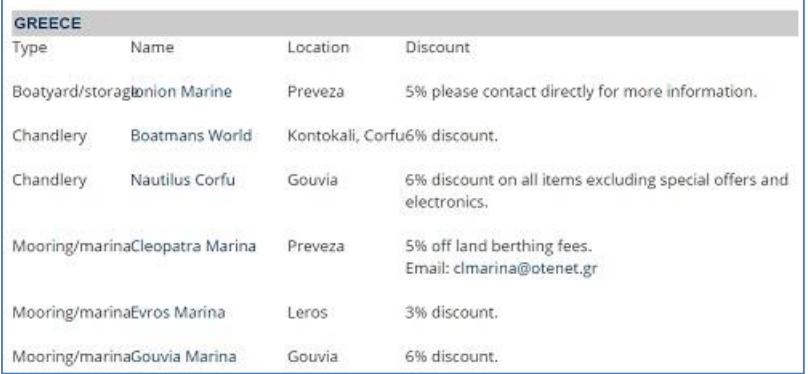

# **Cruising Reports**

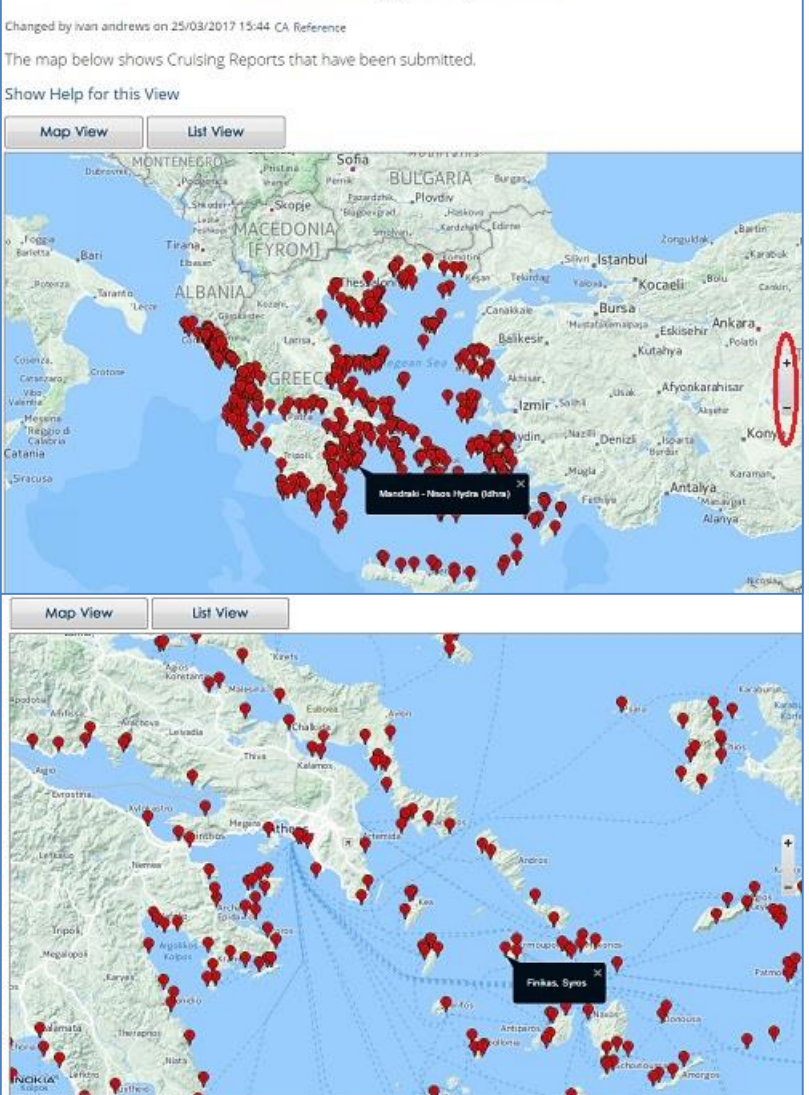

Zoom in from the main map, or select a country sub-area. Click on a flag, then the name of the port to see the Cruising Report.

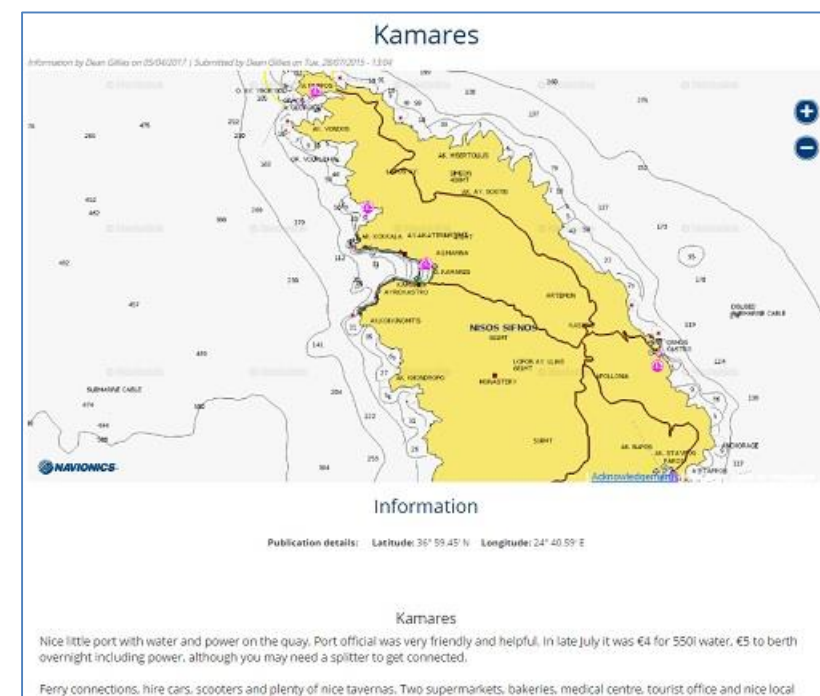

pottery workshop

### Information about Events

Use the News and Events menu to see details of events. You can see a list of all events, details of lectures and seminars, and a calendar of all events.

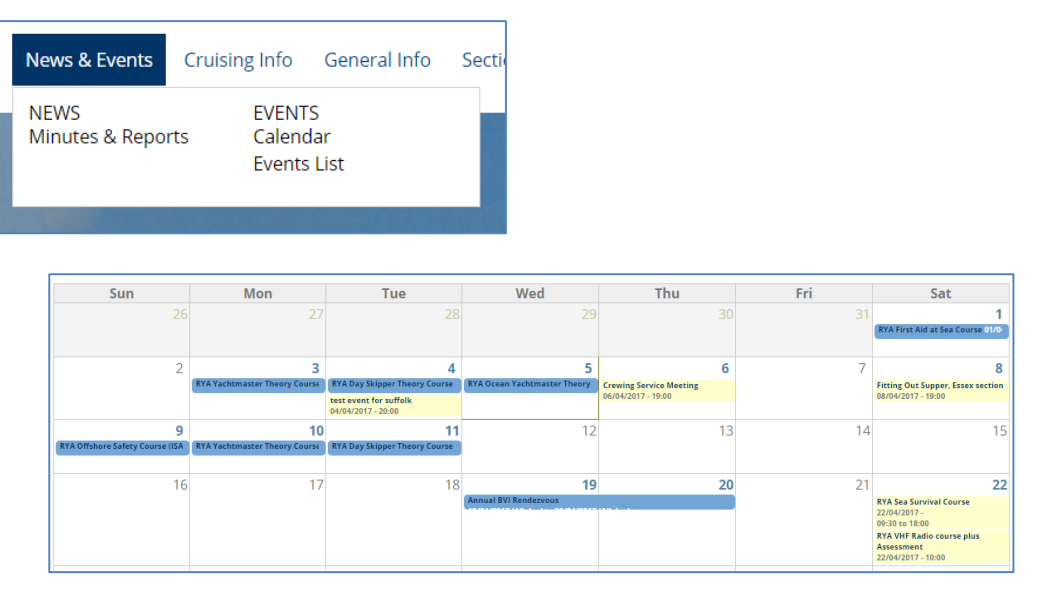

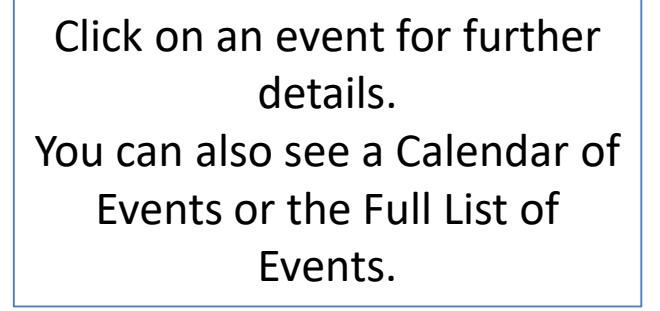

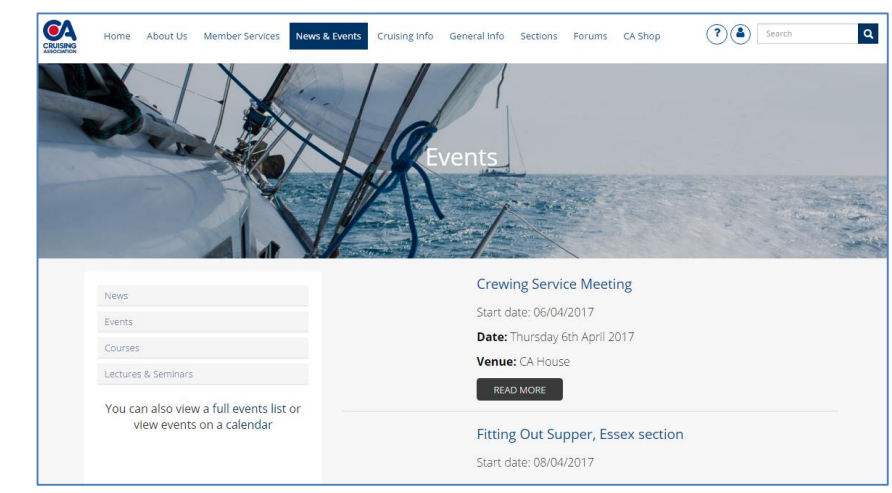

### [Back to menu](#page-3-0)

### Joining a Section

Many of the services and benefits of CA membership are delivered by the Sections. These are free to join and you may join several sections. Each of the sections has their own page giving information about talks, activities, communications and other useful information. You can find the Sections on the Sections drop down menu

To join a new section, select the section either from the main Sections home page or from the sections menu. To join the section click 'Join'. You will then be contacted by the Section Secretary and receive regular newsletters from that section

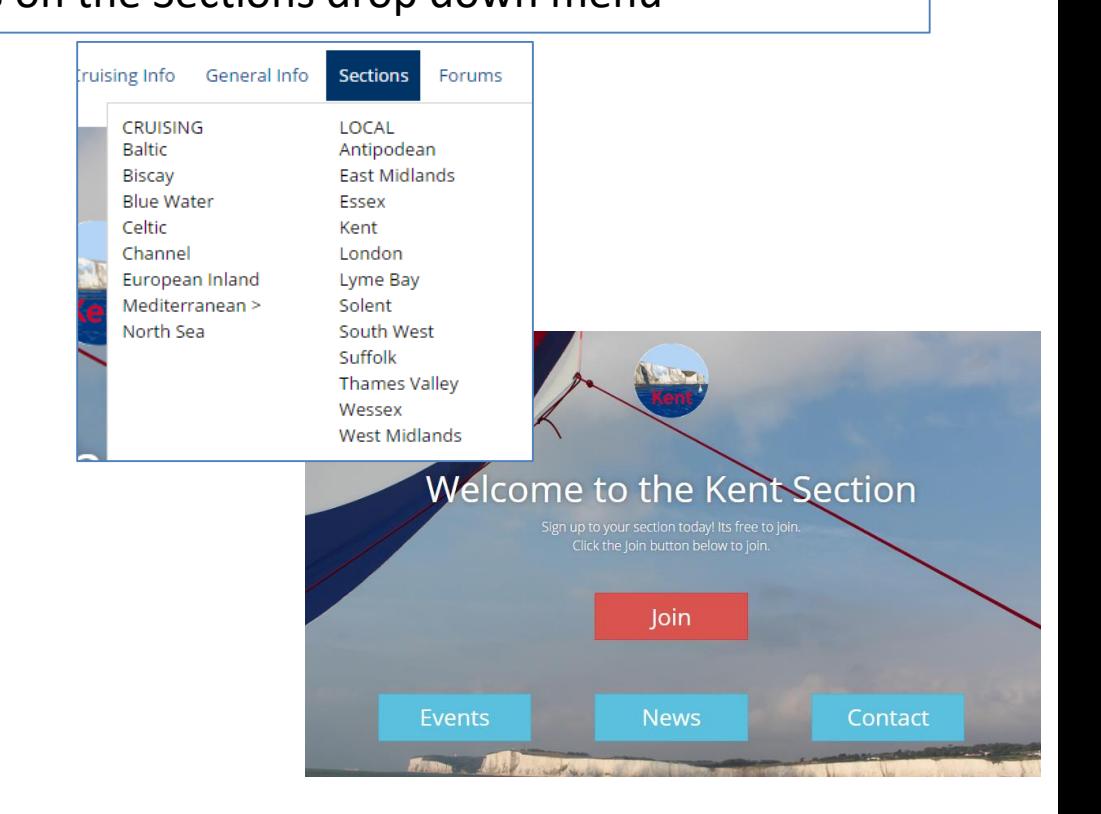

### <span id="page-12-0"></span>Managing your Section membership

You can manage all your section memberships and cruising net notifications on one page. Under the Home menu, click 'My Account', then 'Edit' then 'Sections'.

Tick any sections or nets you want to join or subscribe to and then don't forget to Save.

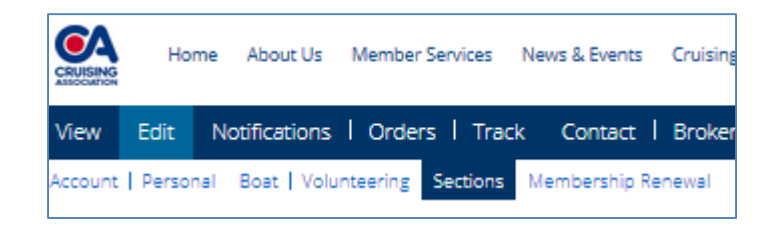

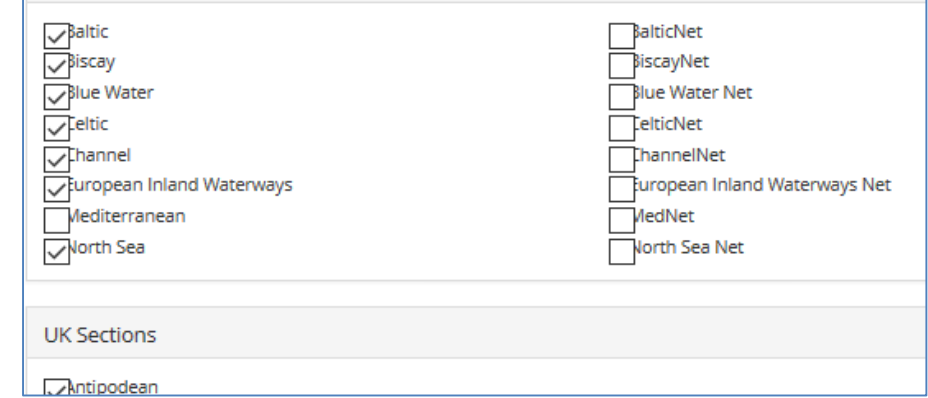

### [Back to menu](#page-3-0)

### Latest updates

Click on the Latest Updates link in the HOME menu to view the latest additions and changes to MyCA

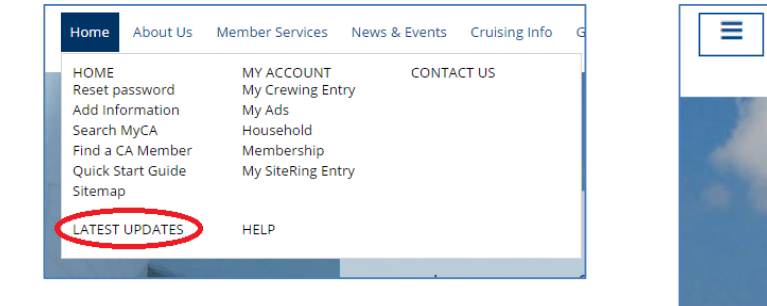

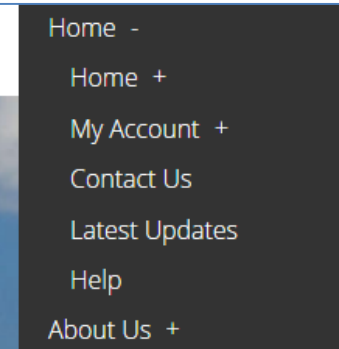

Alternatively set up Notifications in your Account to be notified regularly by email of additions or changes *that are of interest to you*. See [here](#page-6-0) for information on how to set these up.

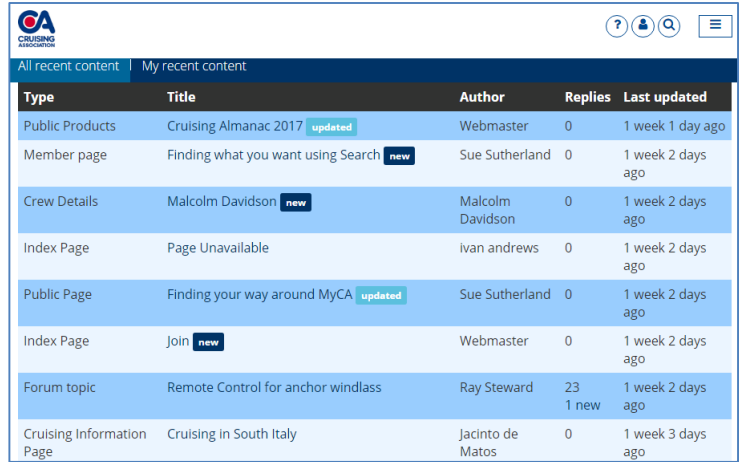

# Please keep your details up to date

From Home menu drop down, click on 'My Account'.

A screen opens with tabs. On the 1st tab, View, you can see the information that the CA holds about you, including your boat details (you need to scroll down). To update any of this information click on the Edit tab.

On other tabs you can update your personal details, if you wish, including your email address. Remember to SAVE any details you change'. To change any details about your boat, please use the 'Contact Us' link at the top of the screen, as this information is updated by a member of the Office team.

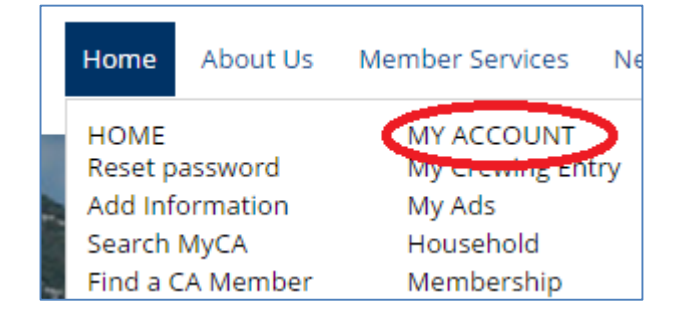

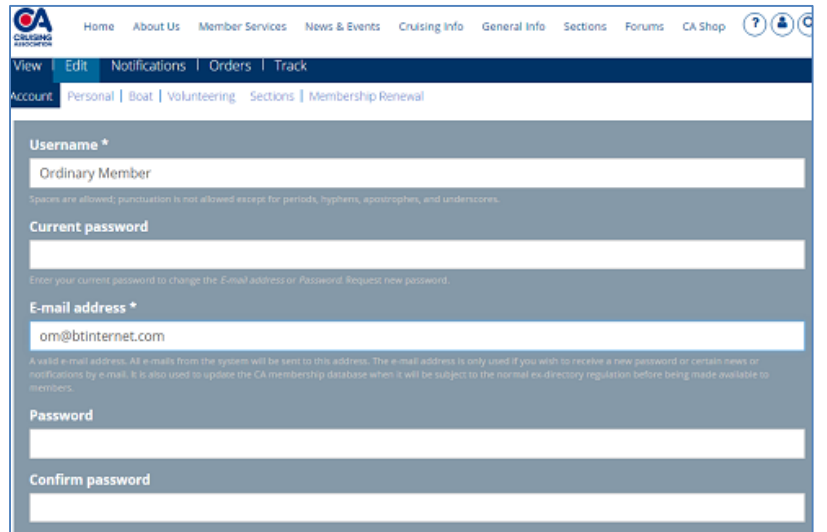

### Forums

MyCA Forums allow members to contribute to discussions on a broad range of topics both online and by email. You can subscribe to any of the Forums using Notifications and then you will receive any postings by email and can reply to them or make postings by email.

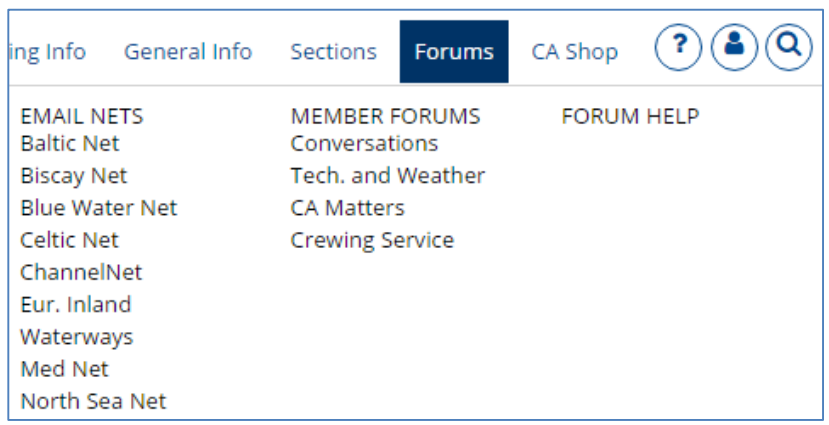

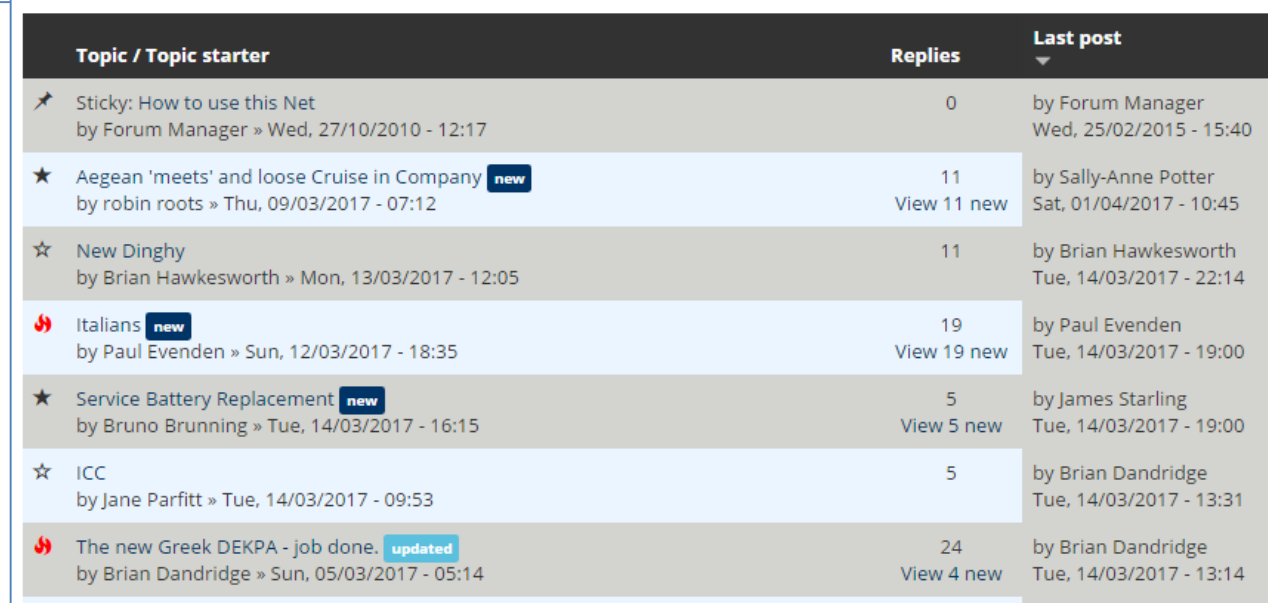

# Choosing how to use Forums

- Forums allow members to communicate with each other. You can see these [on-line](http://www.theca.org.uk/forum) or set up Notifications to send you alerts by email when a post has been added.
- On your 'My Account' page there is a 'Notifications' tab which allows you to choose how you receive updates about content and forum posts. (also see [this](#page-12-0) page)
- The first tab shows you an overview of your notifications.

Note: Help is available from the Help link (top right) then select '[Forums and Notifications](http://www.theca.org.uk/help/forums)'.

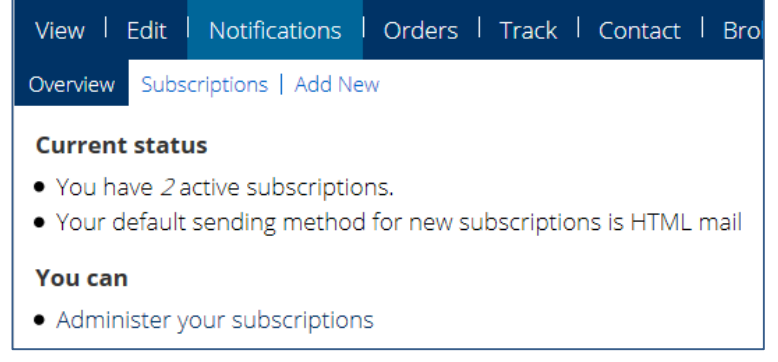

Click 'Subscriptions' to see and update your subscription list. You can also deactivate one or several subscriptions, eg if going somewhere with poor internet access, or cancel all subscriptions.

Click on Add New to add new subscriptions, including forum posts/responses and also other content such as information about a cruising area. (See help pages for further information)

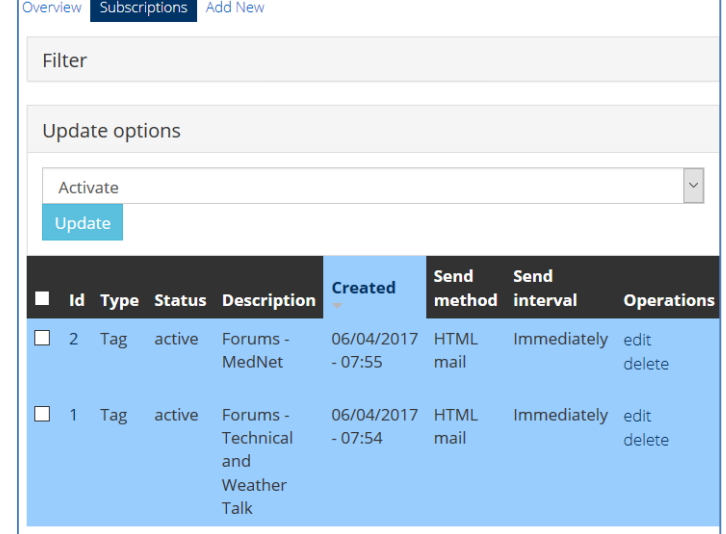

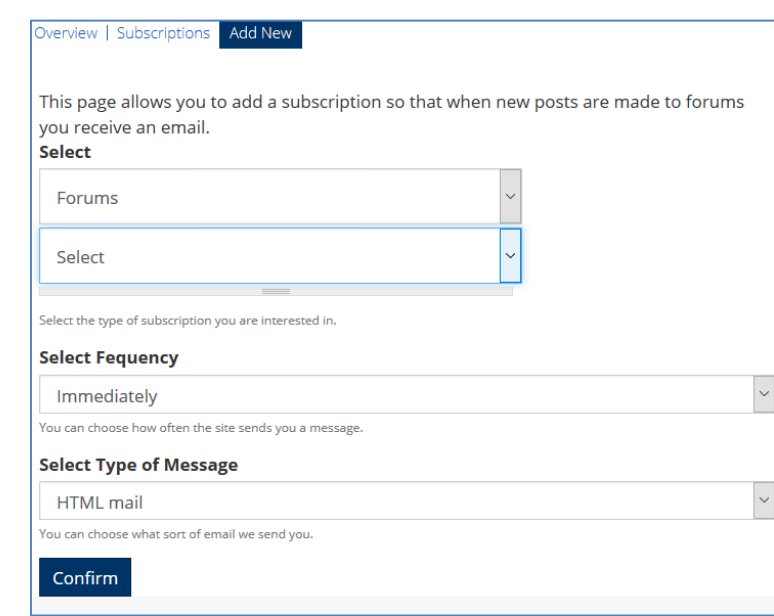

# The End!

Thank you for looking at this information.

Please feel free to explore, you can't break anything!

There is plenty of [help](http://www.theca.org.uk/help) information on the CA website, but if you have suggestions for anything else you would like help with, in this format, please contact

Ann Rowe on web editor@theca.org.uk

Updated April 2017